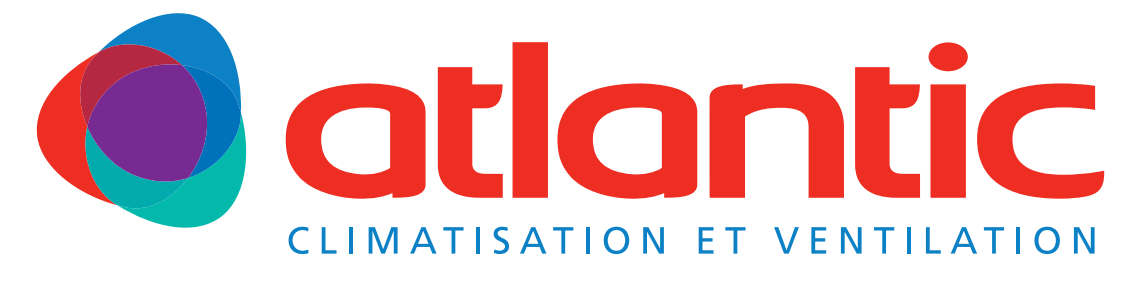

# Gamme FUJITSU

## **Notice d'installation**

**A l'usage du personnel autorisé seulement**

## **FJ-RC-WIFI-1 - IntesisHome**

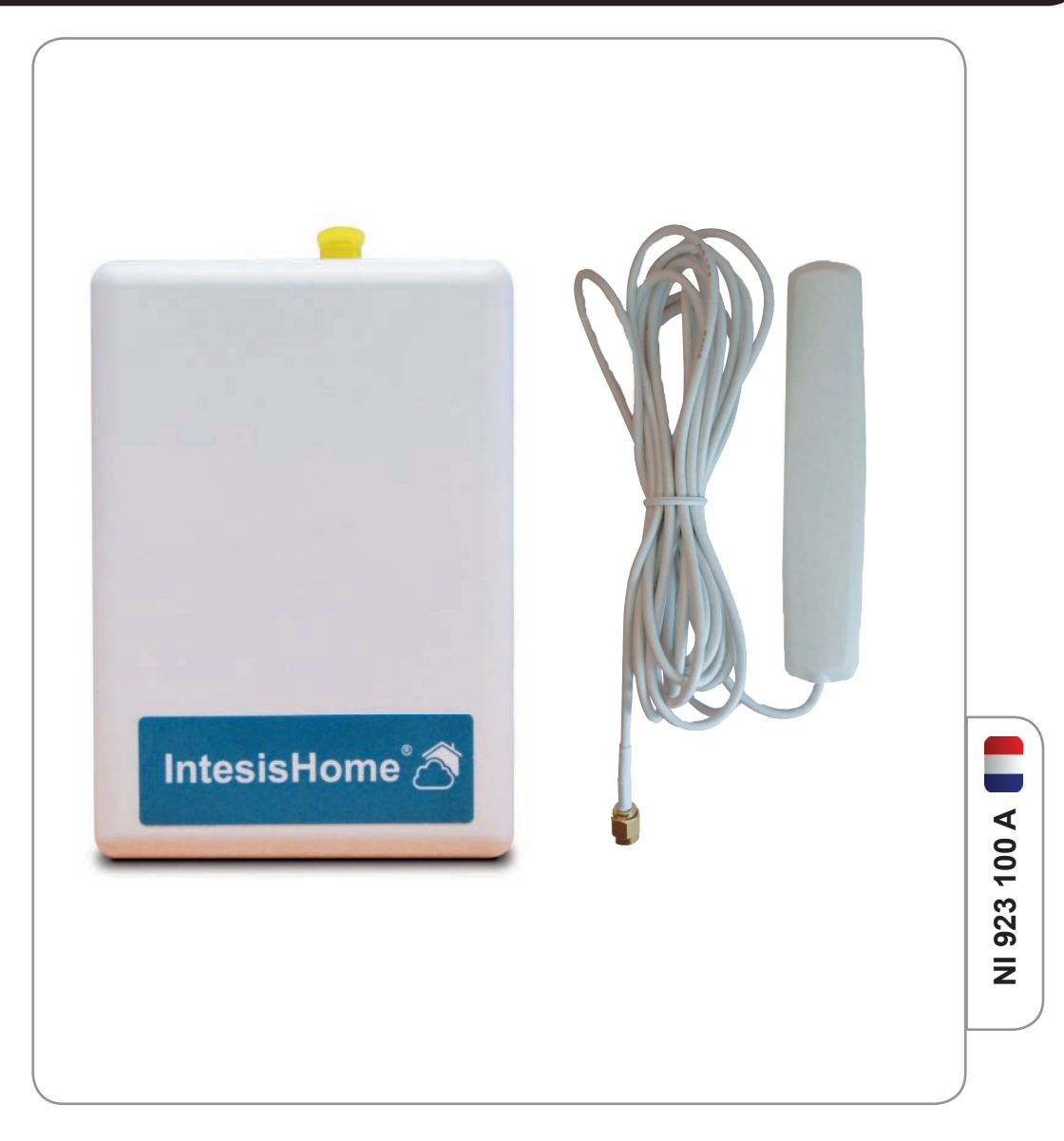

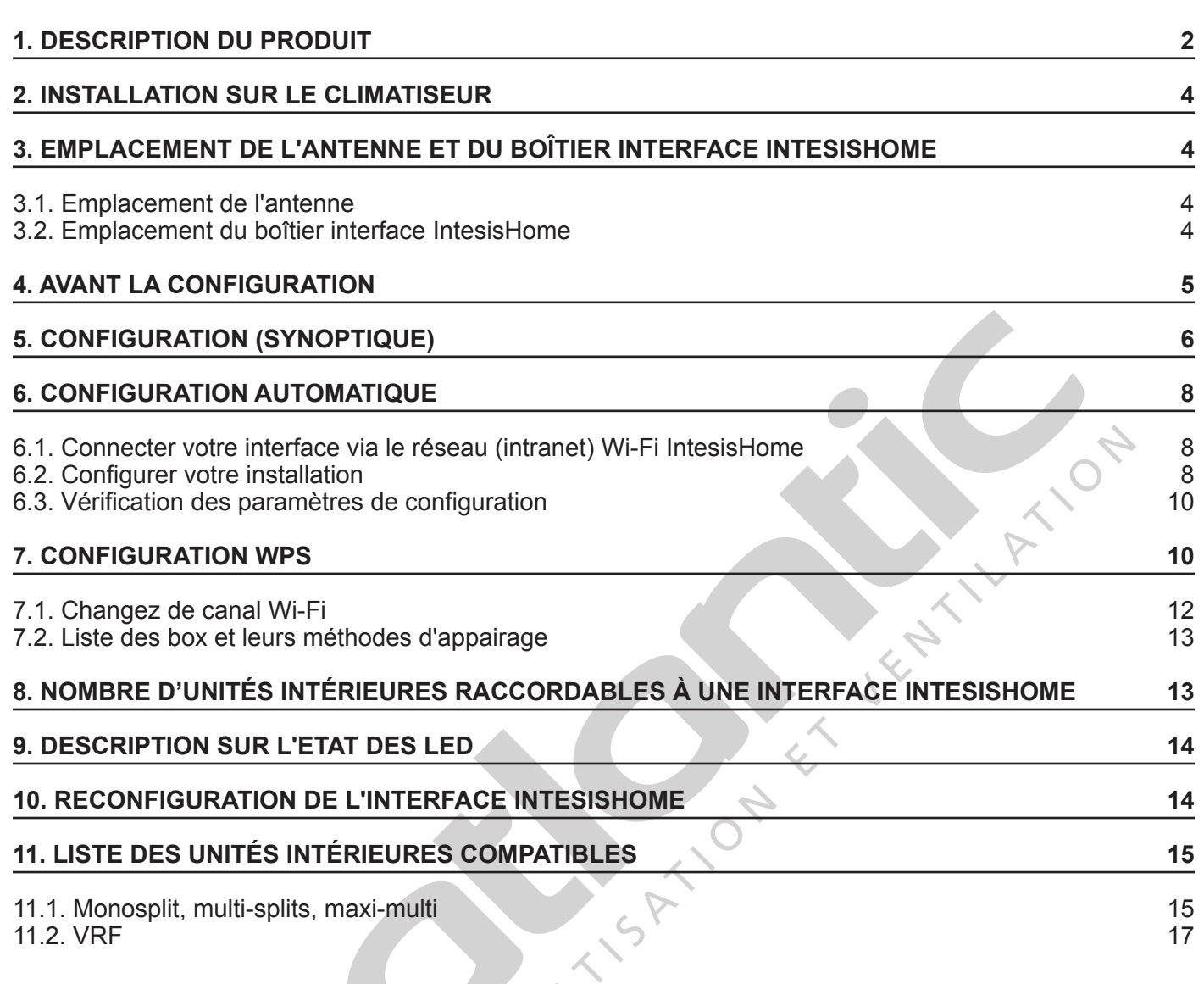

**SOMMAIRE**

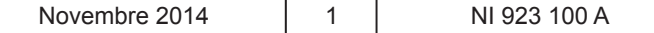

#### I **ATTENTION**

L'installation et la configuration du produit doivent être effectuées par un technicien agréé. **Veuillez suivre toutes les instructions de sécurité données dans la notice d'installation de votre climatiseur.**

#### **1. DESCRIPTION DU PRODUIT**

L'interface IntesisHome ® est un module externe capable de connecter les unités intérieures au réseau Wi-Fi, afin de disposer d'une connectivité globale et d'un contrôle à distance des appareils, grâce à une interface utilisateur intuitive. Les accessoires fournis sont les suivants :

- 
- 
- Une notice d'installation en francais  $\blacksquare$  Une notice d'utilisation en français (
- Une interface IntesisHome Une antenne Wif-Fi (longueur du câble 3 m)
- Un guide de prise en main multilingue Un guide d'installation rapide multilingue
	-

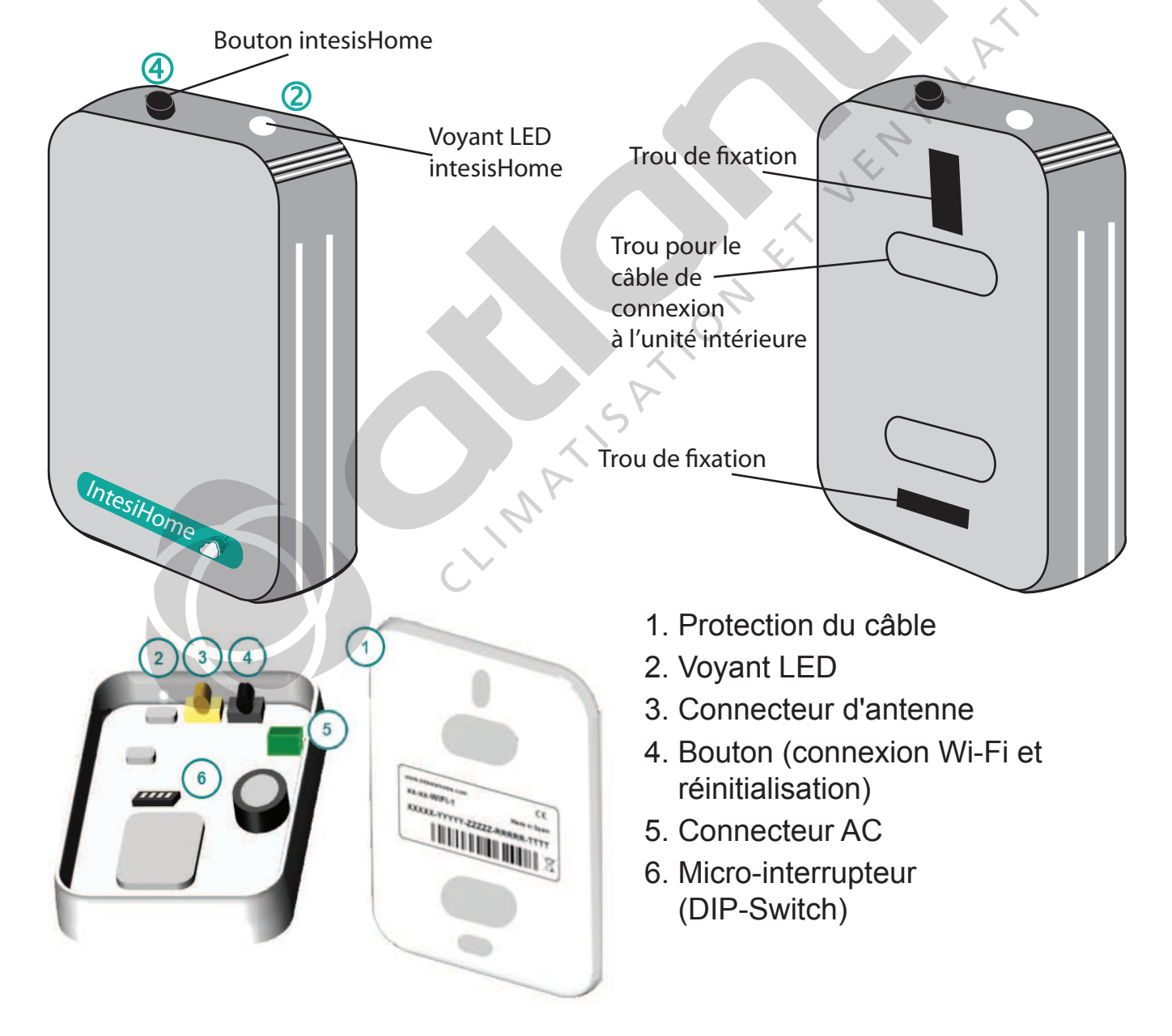

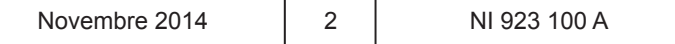

#### **DESCRIPTION DU PRODUIT**

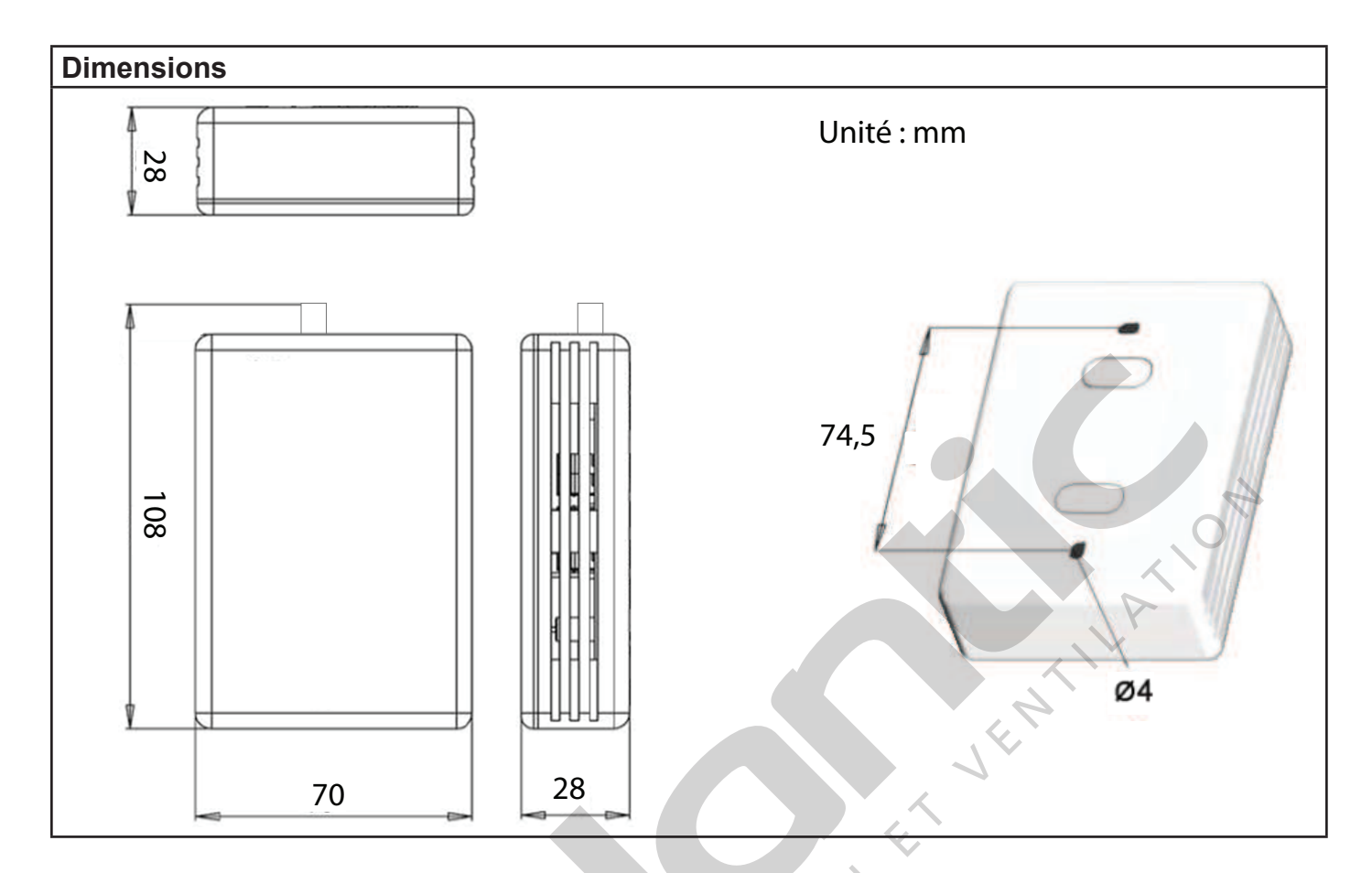

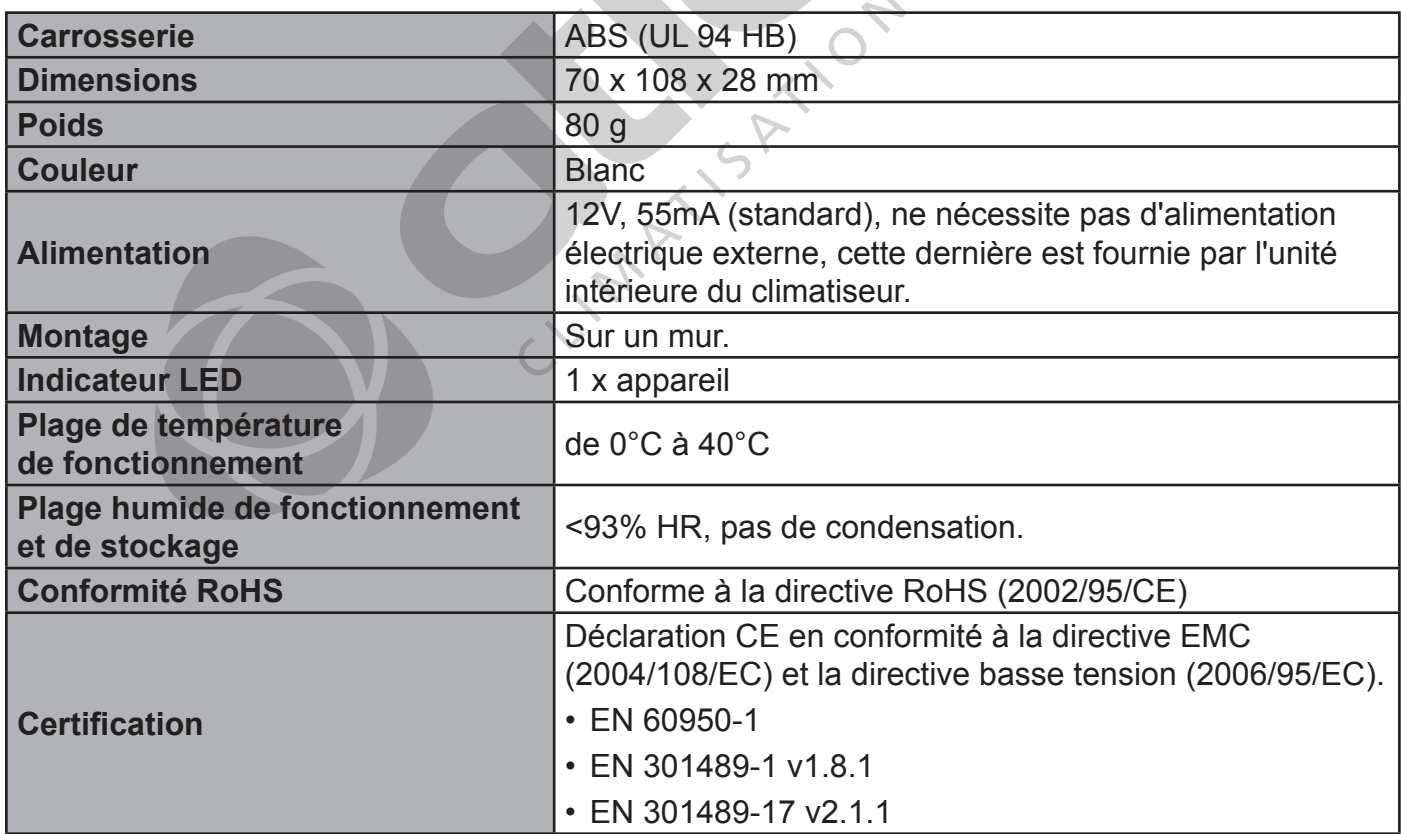

#### **PROCÉDURE D'INSTALLATION**

#### **2. INSTALLATION SUR LE CLIMATISEUR**

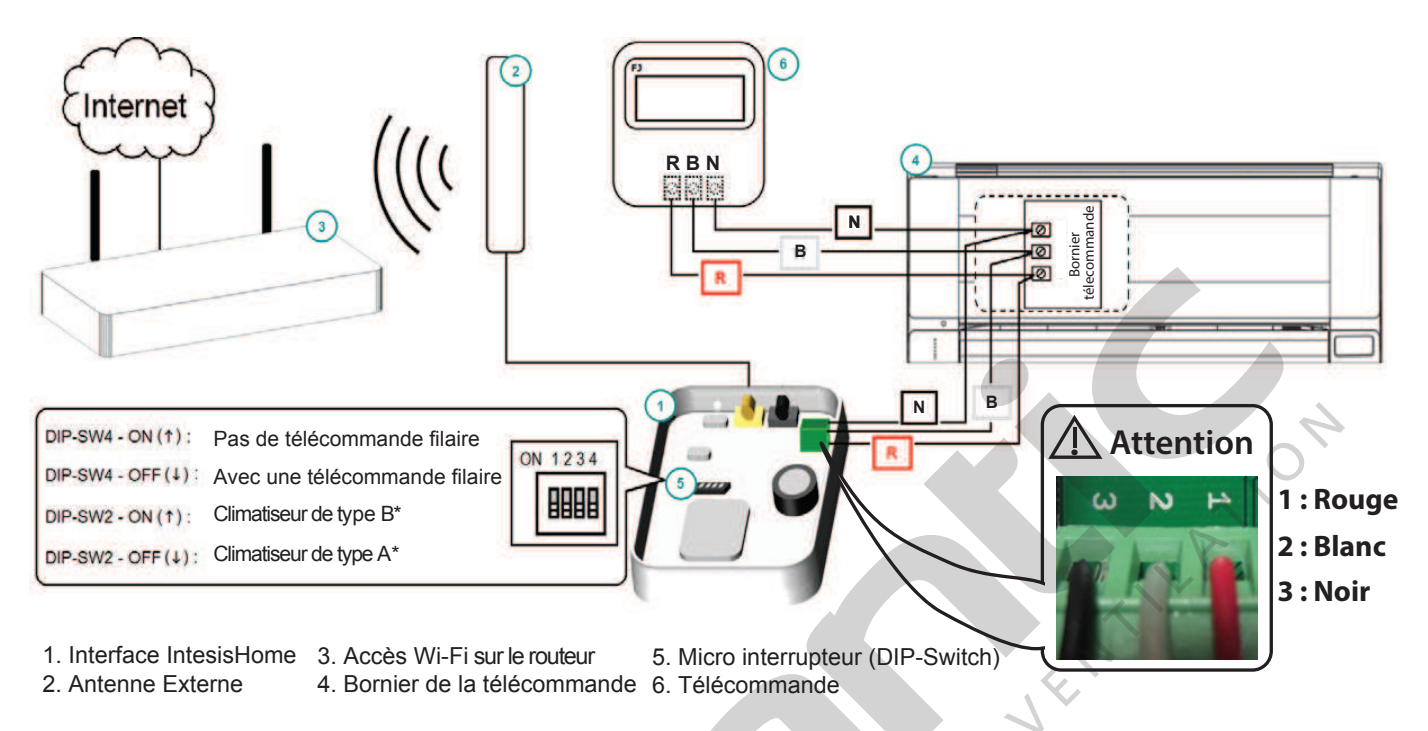

**\* Pour le réglage du DIP-SW2, reportez-vous au § "11. Liste des unités intérieures compatibles", page 15.**

#### **3. EMPLACEMENT DE L'ANTENNE ET DU BOÎTIER INTERFACE INTESISHOME**

#### I **ATTENTION**

Ne placez pas l'interface près d'une surface métallique. Il est fortement recommandé de disposer d'un signal Wi-Fi de bon niveau.

#### **3.1. Emplacement de l'antenne**

Placez l'antenne de préférence à proximité de la source du signal Wi-Fi (point d'accès ou routeur) et en position verticale, pointant vers la source du Wi-Fi.

#### **3.2. Emplacement du boîtier interface IntesisHome**

L'interface doit être placée en position verticale. Procédez comme suit :

1 - Utilisez le trou à l'arrière du boîtier IntesisHome pour faire passer le câble vers l'unité intérieure.

2 - Fixez le boîtier au mur en utilisant des vis dans les trous de fixation à l'arrière ou à l'aide d'un ruban adhésif double face.

3 - Evitez de placer le boîtier interface trop proche de composants électroniques et recherchez un endroit où la température moyenne de la pièce puisse être détectée. Veillez à ne pas fixer le boîtier par exemple entre deux étagères (bibliothèque, etc...), derrière des rideaux ou une porte, en hauteur ou proche d'une source de chaleur, ne pas exposer directement aux rayons du soleil et aux courants d'air.

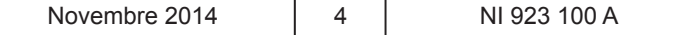

#### **4. AVANT LA CONFIGURATION**

Veuillez avant de procéder à la configuration de l'interface, vous assurez que le climatiseur est sous tension et que la led de l'IntesisHome s'allume fixement en vert.

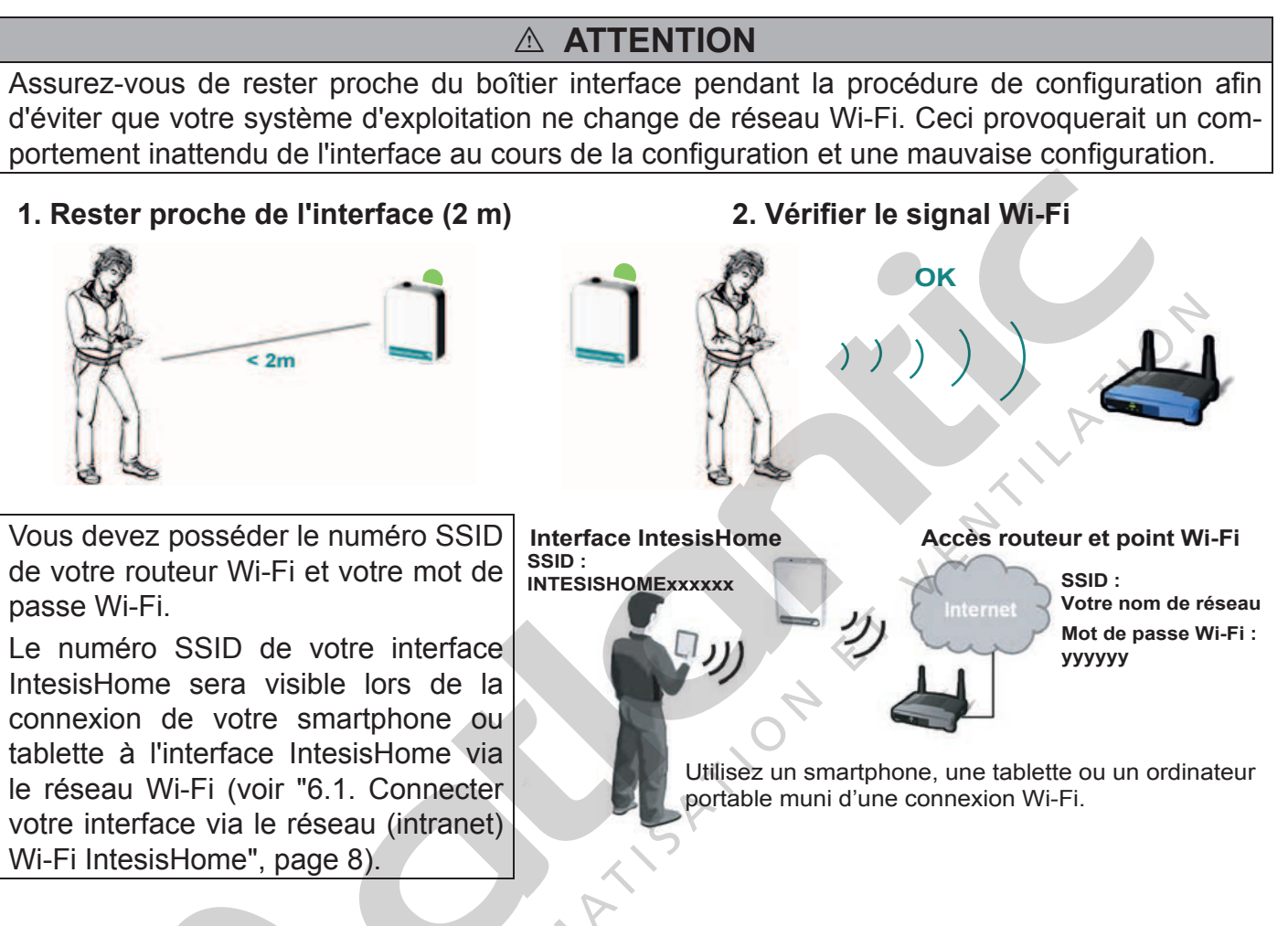

2 principaux modes de configuration sont disponibles, le mode WPS et le mode WEB.

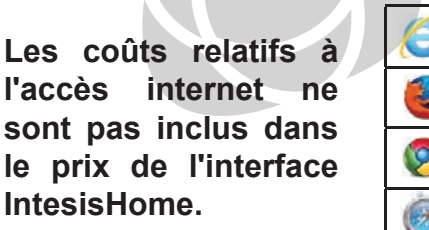

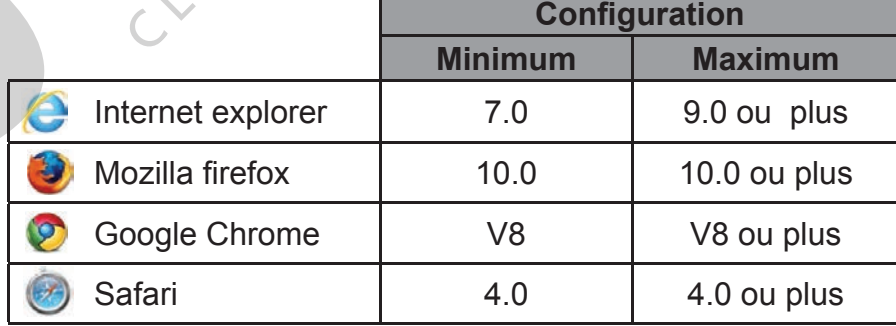

#### I **IMPORTANT**

Assurez-vous de posséder le bon numéro d'enregistrement (registration information) en comparant celui du guide de prise en main multilingue et celui à l'arrière du boîtier. Ce numéro d'enregistrement vous sera necessaire comme indiqué dans la procédure d'enregistrement de l'interface (reportez-vous à la notice d'utilisation NU 933 100).

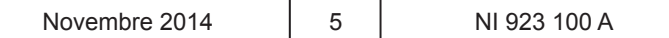

#### **5. CONFIGURATION (SYNOPTIQUE)**

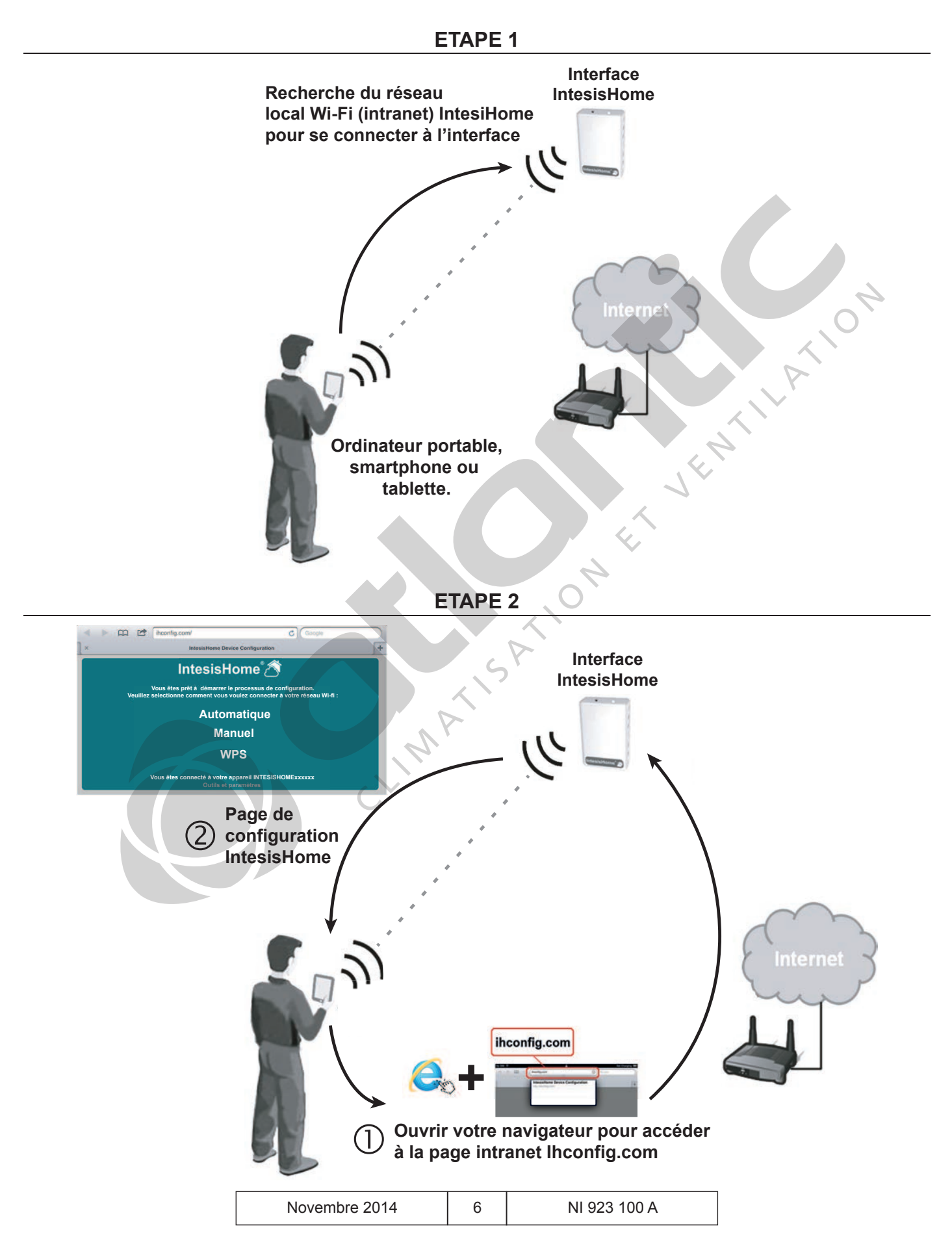

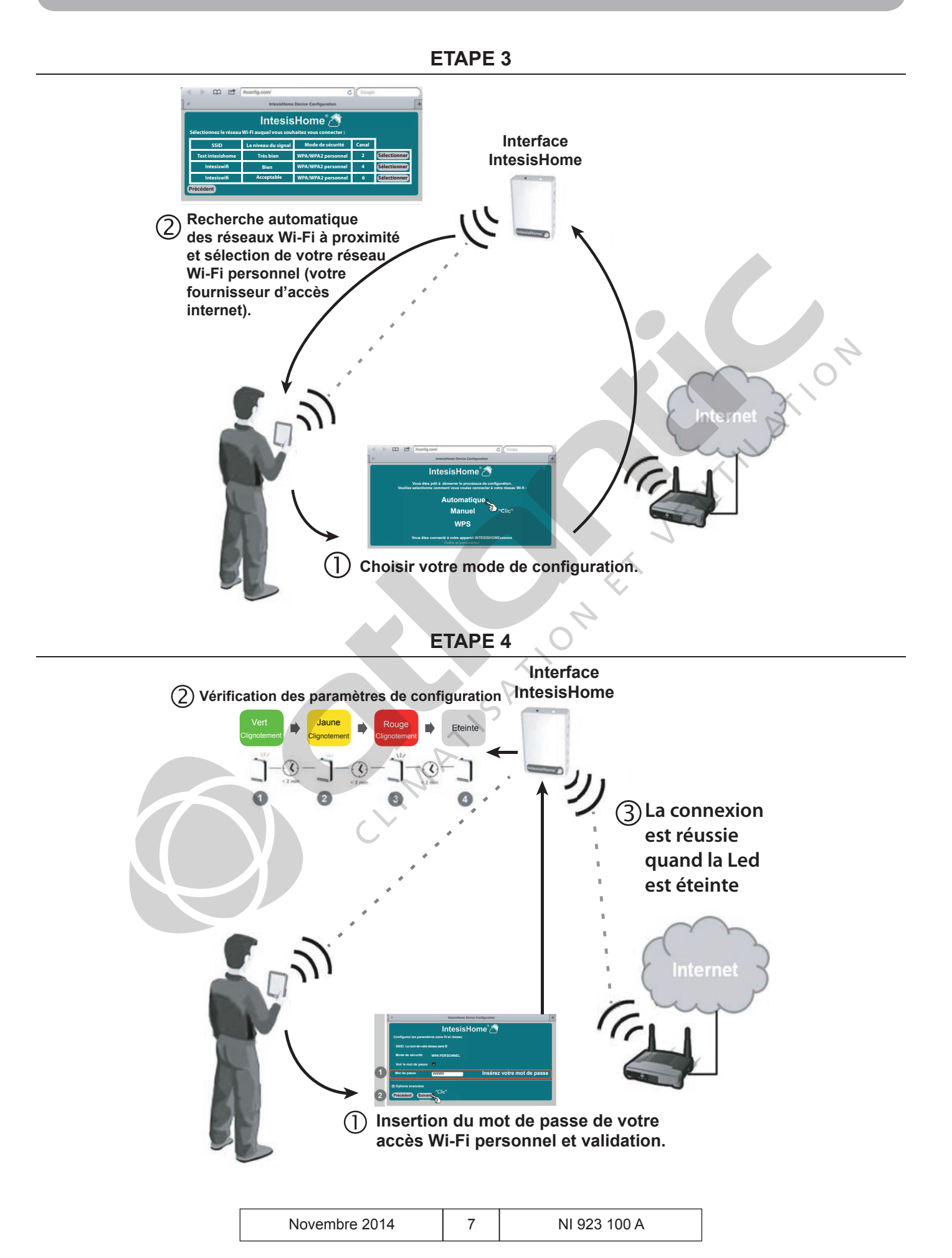

#### **Etape 5 - Enregistrement utilisateur et appareil (reportez-vous à la notice d'utilisation)**

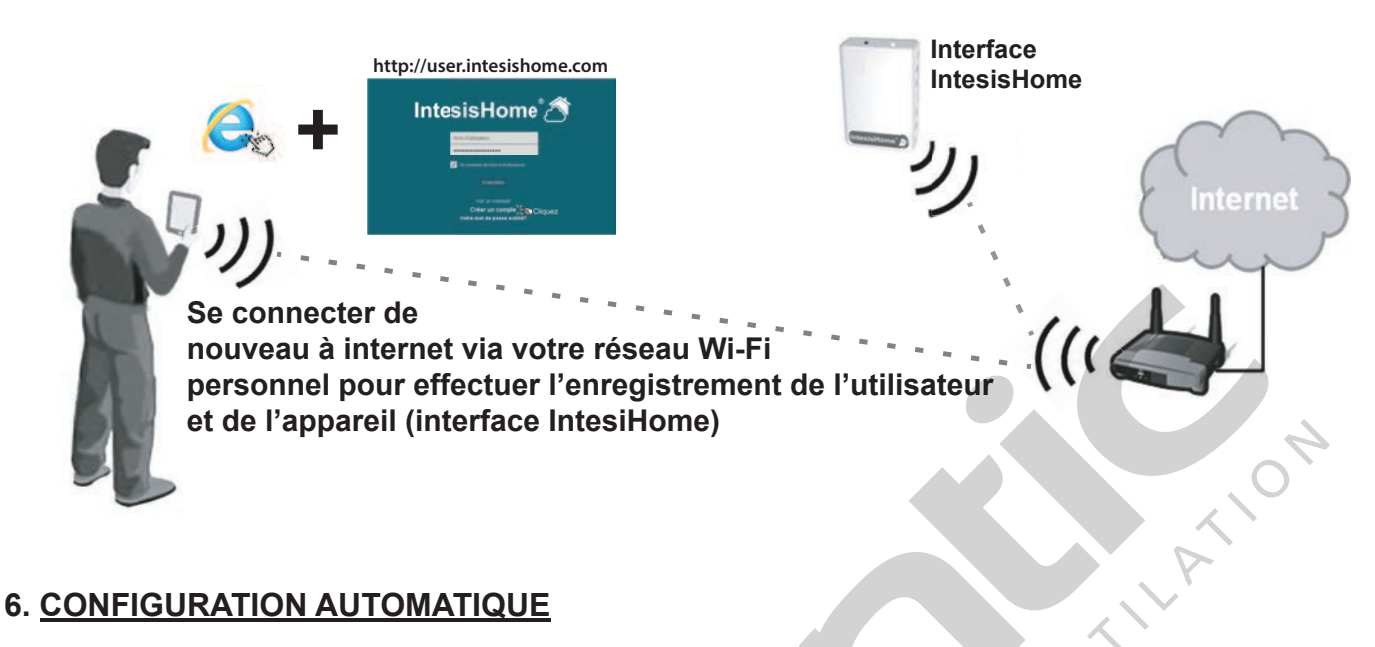

#### **6.1. Connecter votre interface via le réseau (intranet) Wi-Fi IntesisHome**

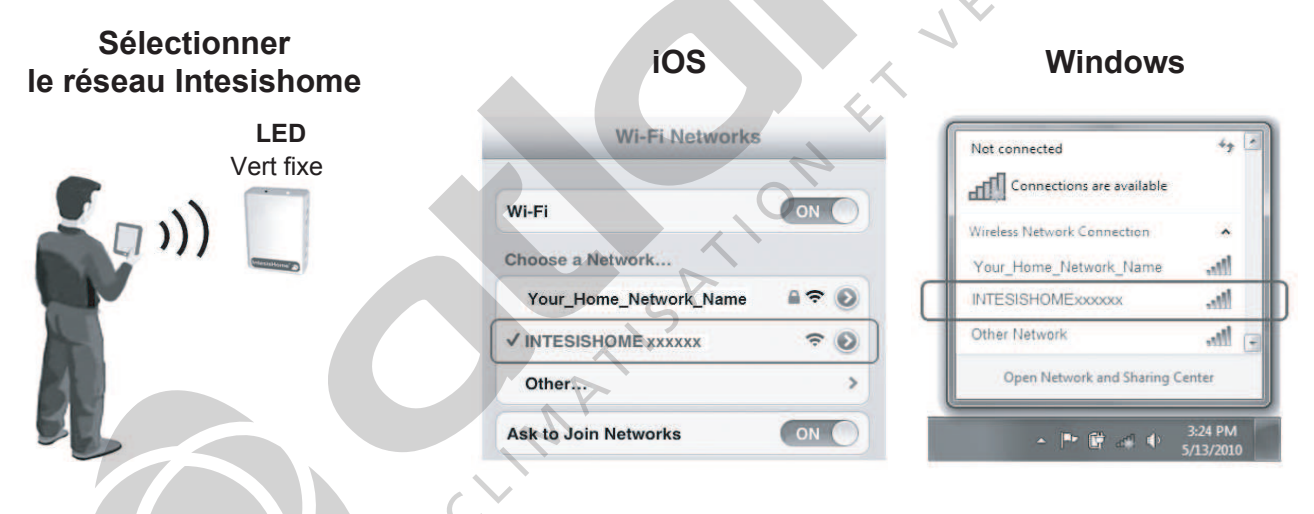

#### **6.2. Configurer votre installation**

Ouvrir votre navigateur internet et aller sur le site de configuration lhconfig.com

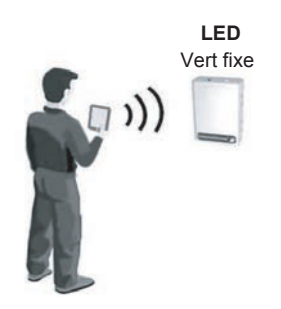

#### $\bullet$  **Site de configuration**

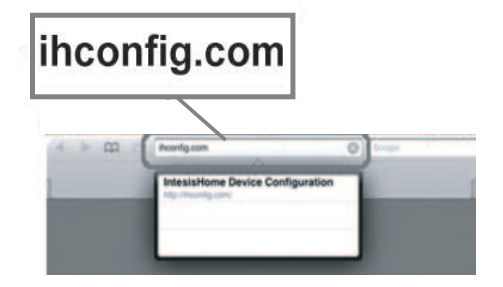

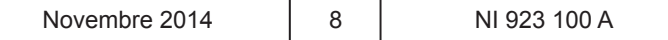

#### theontig.com/  $\overline{c}$   $\overline{G}$  Google hoonfig.com/  $\bigcirc$  Google IntesisHome Device Configurati  $\overline{\mathbf{x}}$ IntesisHome Device Configuration IntesisHome<sup>®</sup> IntesisHome **Sélectionnez le réseau Wi-Fi auquel vous souhaitez vous connecter : Vous êtes prêt à démarrer le processus de configuration. Veuillez selectionne comment vous voulez connecter à votre réseau Wi-fi : SSID Le niveau du signal Mode de sécurité Canal "Clic" Automatique Très bien WPA/WPA2 personnel 2 Sélectionner Test intesishome Sélectionner** \***"Clic" Intesiswi Bien WPA/WPA2 personnel Manuel Intesiswi Acceptable WPA/WPA2 personnel Sélectionner WPS Précédent Vous êtes connecté à votre appareil INTESISHOMExxxxxx** AION **Outils et paramètres Excellent Très bien Bien Acceptable Faible Très faible** è **Entrer le mot de passe de votre réseau Wi-Fi** IntesisHome Device Configuration  $\bar{\mathbf{x}}$  $\ddot{}$ **IntesisHome Configurez les paramètres sans fil et réseau SSID: Le nom de votre réseau sans fil Mode de sécurité WPA PERSONNEL Voir le mot de passe Mot de passe yyyyyy Insérez votre mot de passe Options avancées "Clic"** Précédent Suivant

ê **Sauvegarder et lancer l'application**

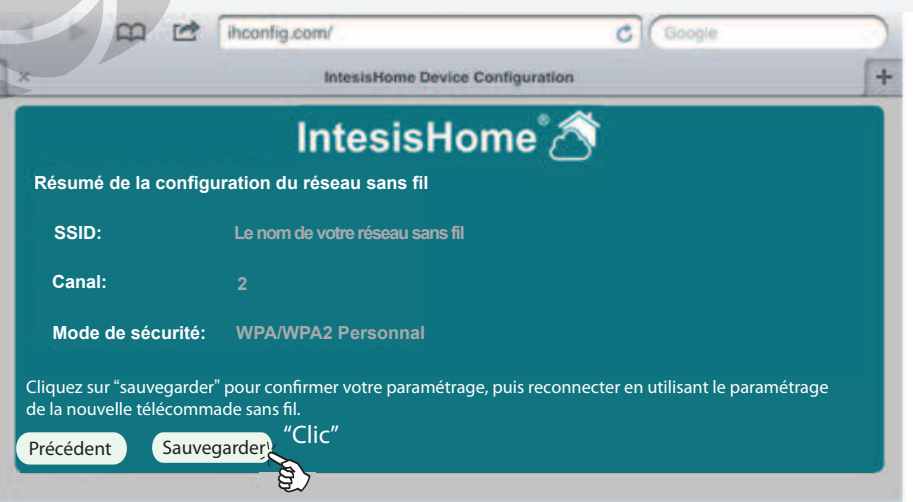

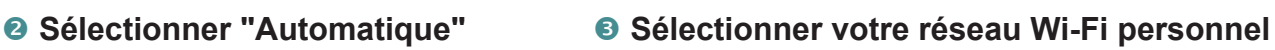

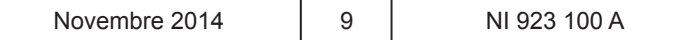

#### 6.3. Vérification des paramètres de configuration

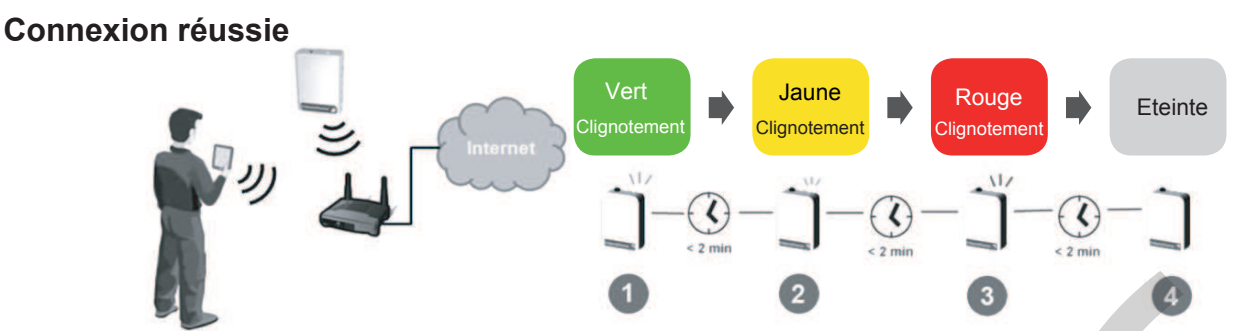

Si la connexion est réussie, la LED doit être éteinte. Sinon, essayez la procédure décrite ci-après.

#### **Si la connexion échoue, suivez la procédure suivante**

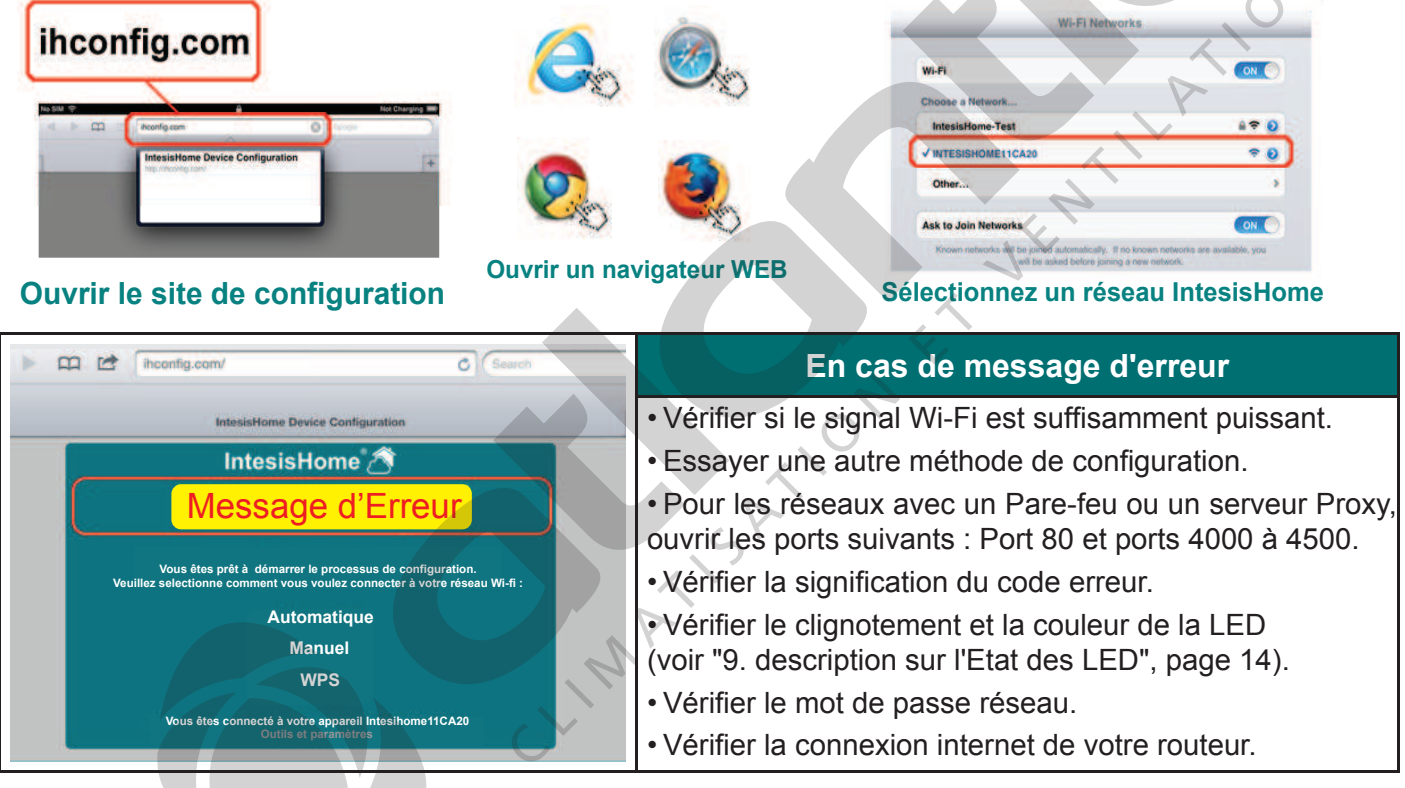

#### **7. CONFIGURATION WPS**

Ce type de connexion est disponible seulement si votre point d'accès internet ("box") prend en charge le mode de connexion WPS.

#### I **IMPORTANT**

Consultez votre manuel d'utilisation du point d'accès internet ("box") pour localiser la présence ou absence d'un bouton WPS et connaître la procédure d'activation du WPS. Vous pouvez également consulter la liste des principales box et leurs méthodes d'appairage (voir"7.2. Liste des box et leurs méthodes d'appairage", page 13).

#### **Appairage du routeur et de l'IntesisHome**

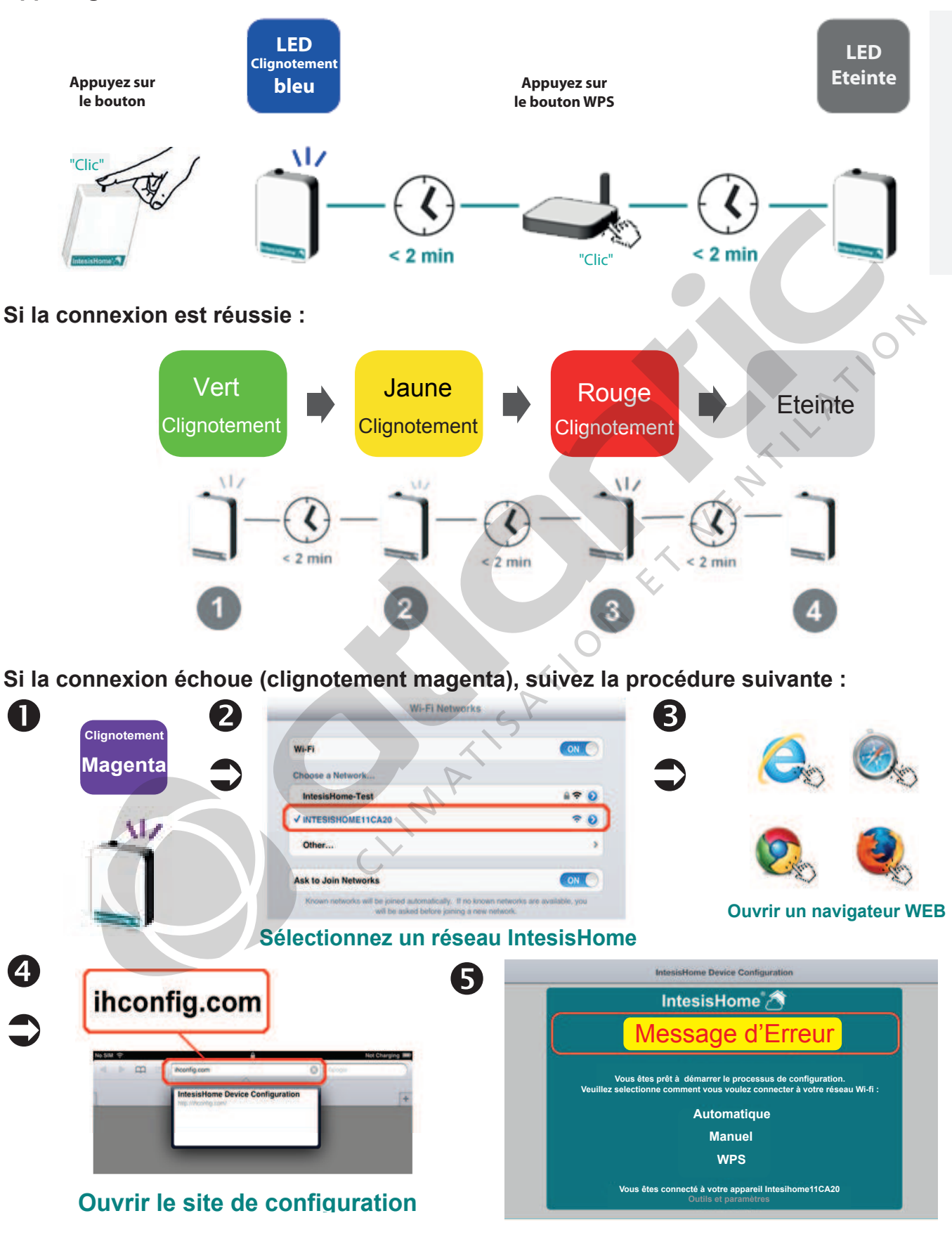

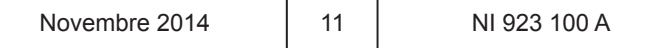

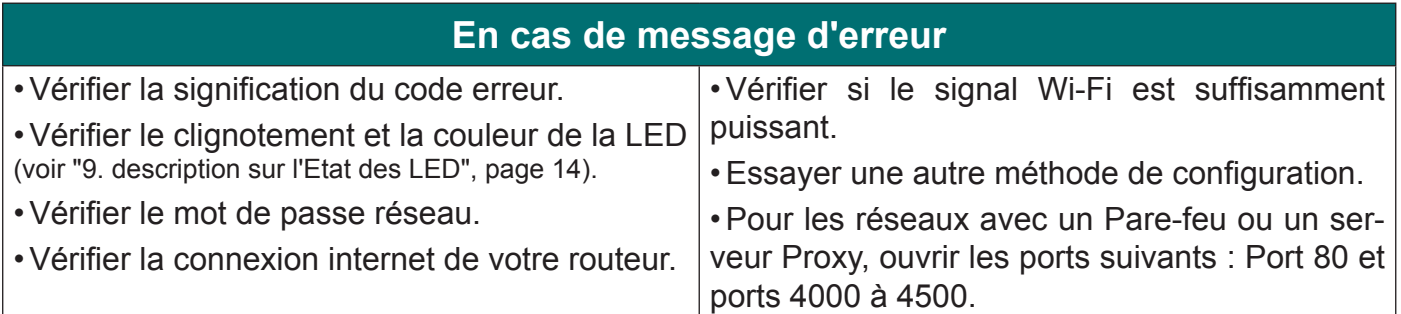

#### **7.1. Changez de canal Wi-Fi**

Si votre signal n'est pas de bonne qualité, vous pouvez en sélectionner un autre (11 canaux différents disponibles).

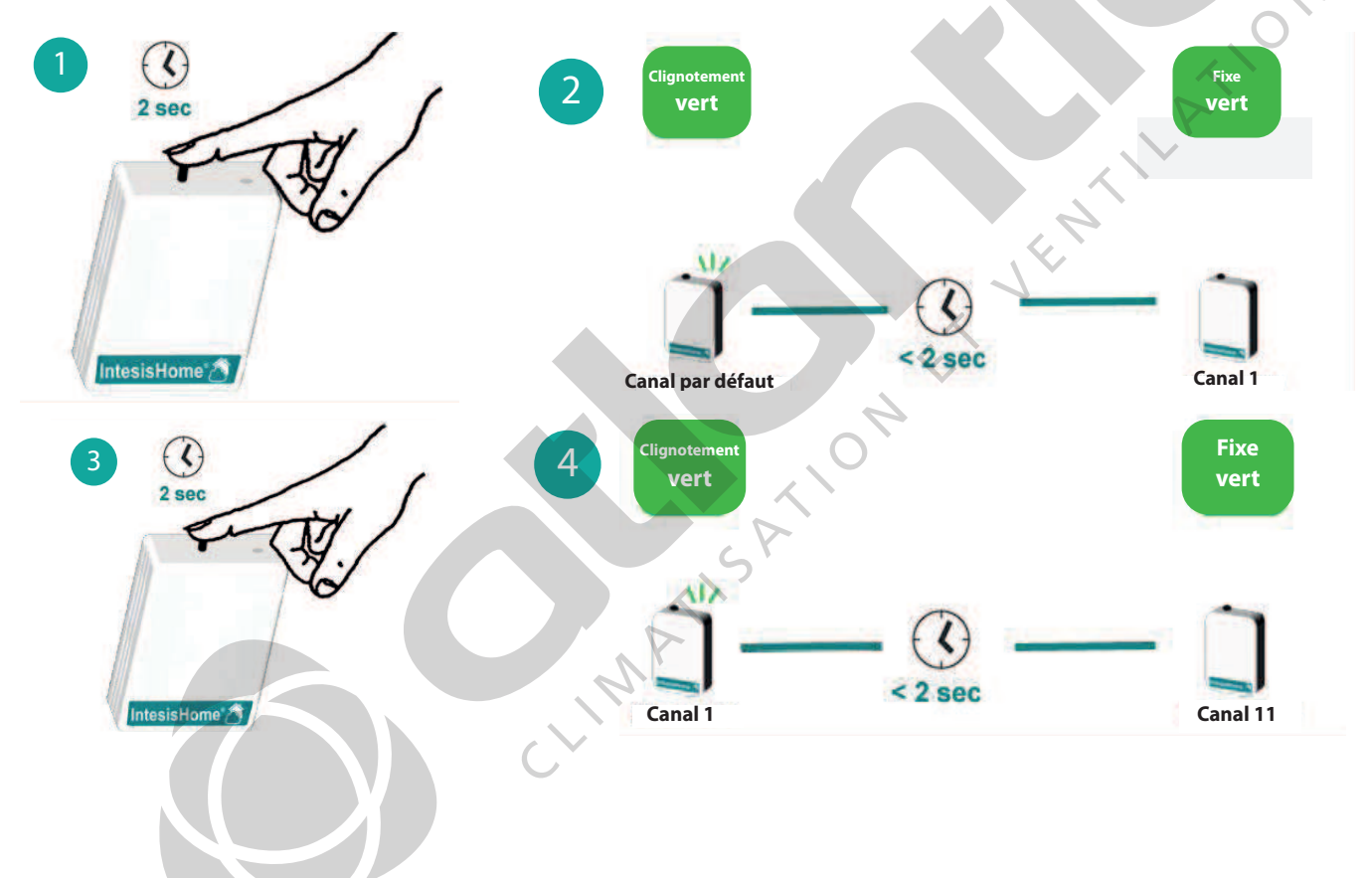

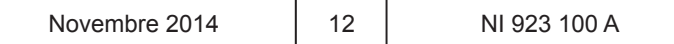

#### **7.2. Liste des box et leurs méthodes d'appairage**

L'appairage entre le routeur et l'adaptateur Wi-Fi peut s'effectuer de deux manières différentes :

#### **Cas 1 - La box possède la fonction WPS**

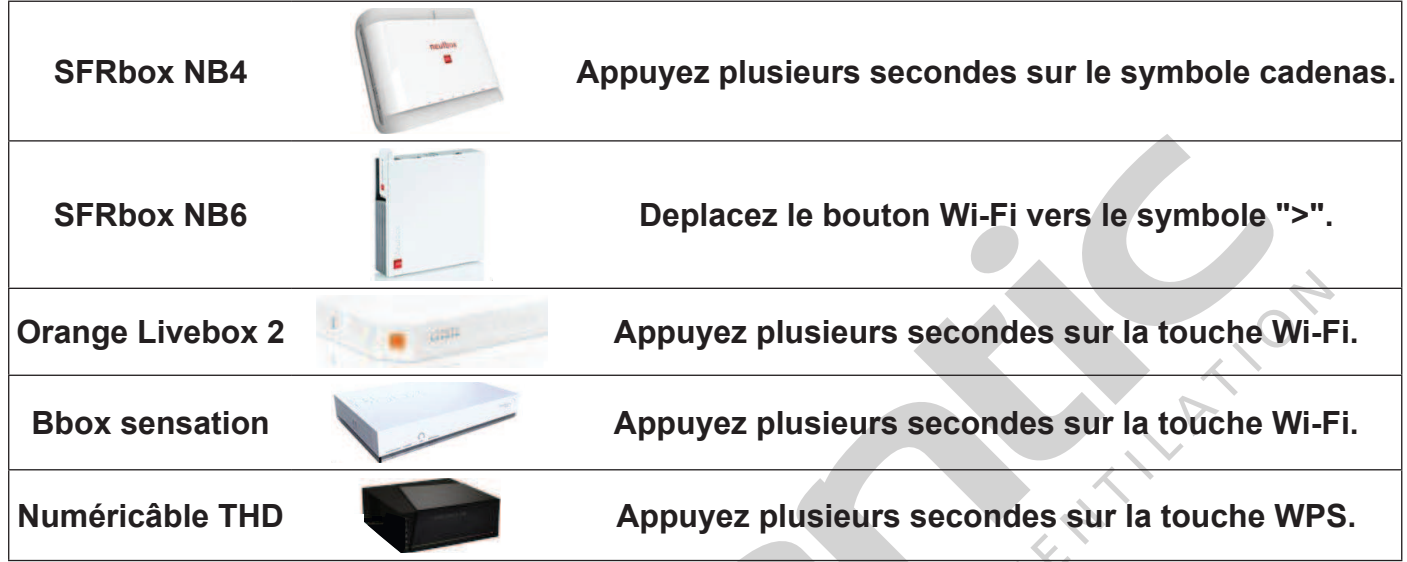

#### **Cas 2 - La box ne possède pas de bouton WPS.**

Vous devrez utiliser un routeur supplémentaire entre la box et l'adaptateur Wi-Fi. Libre à vous de choisir un routeur de marque Belkin, AT&T ou encore Netgear (liste non-exhaustive).

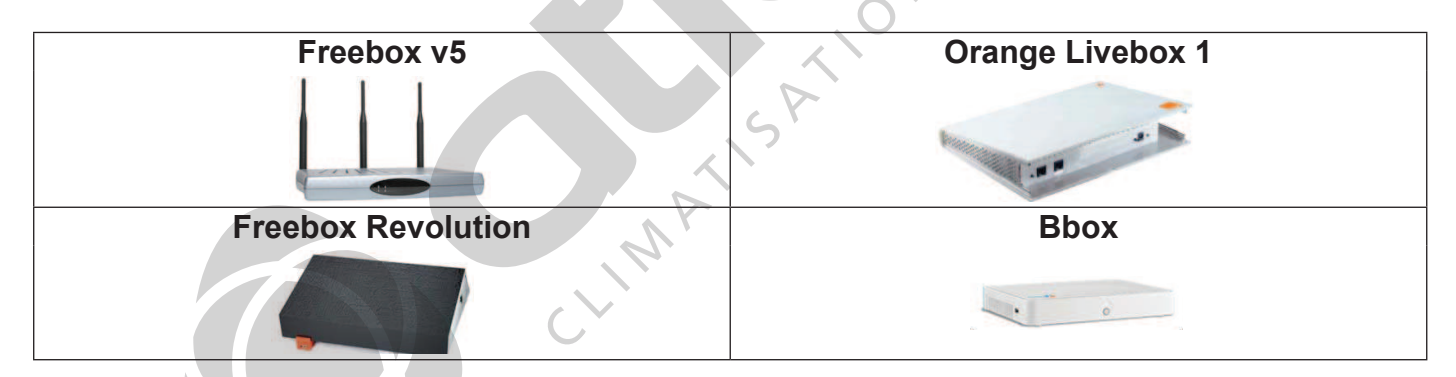

#### **8. NOMBRE D'UNITÉS INTÉRIEURES RACCORDABLES À UNE INTERFACE INTESISHOME**

En fonction du type d'unité intérieure et extérieure, le nombre d'unités intérieures raccordables à une seule interface IntesisHome peut varier. Reportez-vous au tableau ci-dessous.

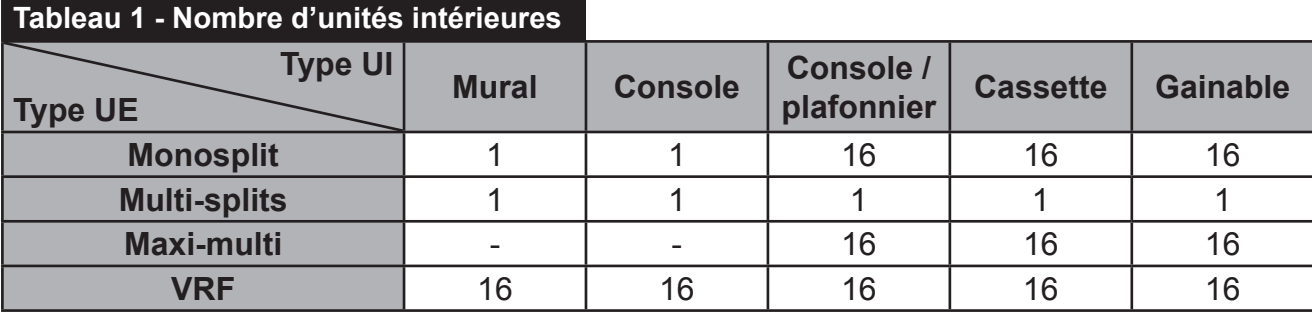

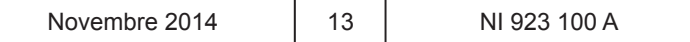

Le câblage entre les unités intérieures **Fig. 1 - Méthode de câblage**  s'effectue comme indiqué sur la fiqure ci-contre

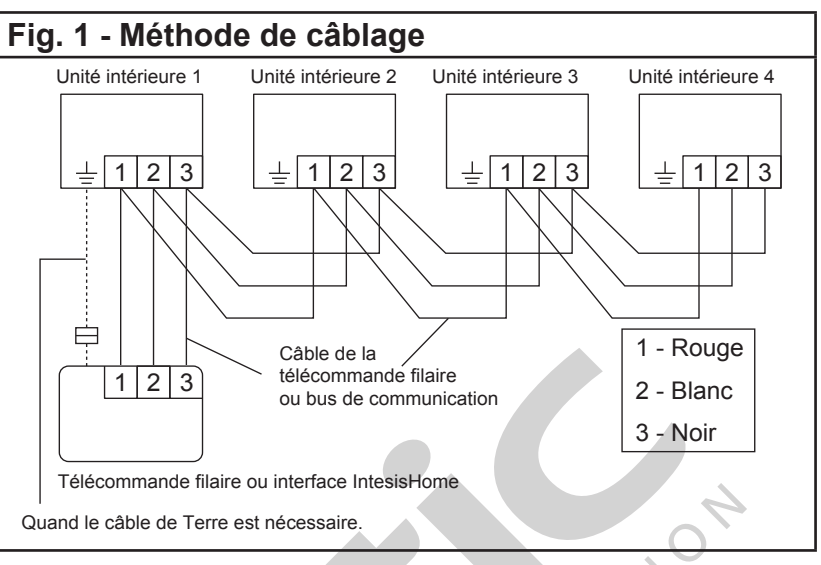

#### **9. DESCRIPTION SUR L'ETAT DES LED**

L'état des LED est indiqué dans le tableau ci-dessous. Consultez-le pour connaître l'état actuel de votre interface.

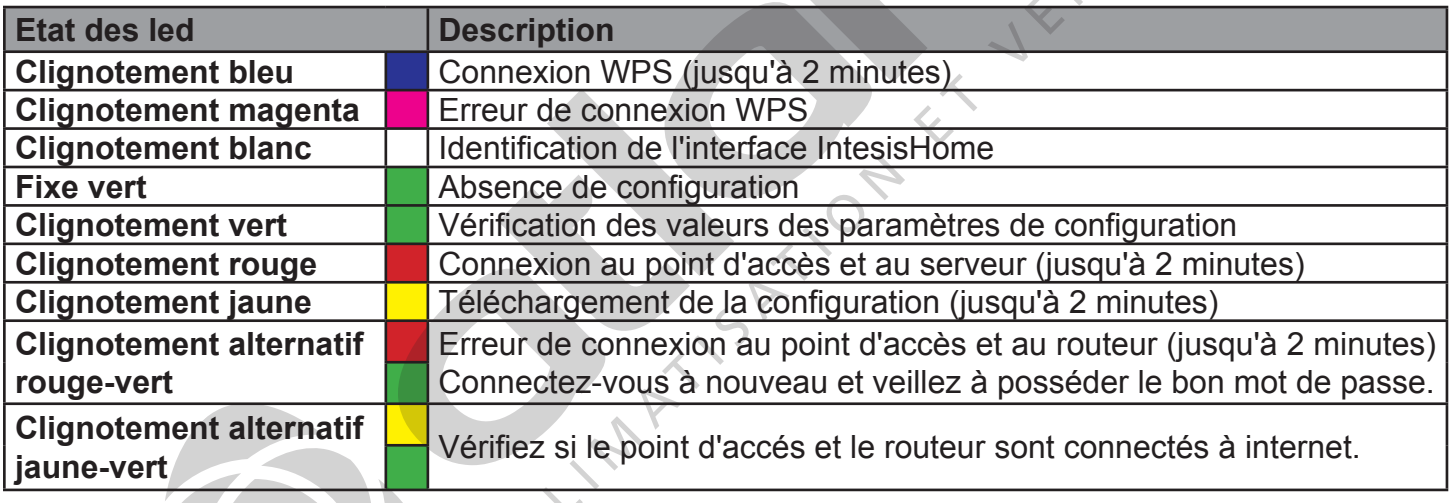

#### **10. RECONFIGURATION DE L'INTERFACE INTESISHOME**

En cas de modification du mot de passe d'accès au réseau Wi-Fi personnel, votre IntesisHome doit être reconfiguré. Pour cela, appuyez sur le bouton de l'IntesisHome pendant 10 secondes. Dès que le bouton est relâché, le LED de l'IntesisHome clignote en vert puis reste allumé fixe en vert.

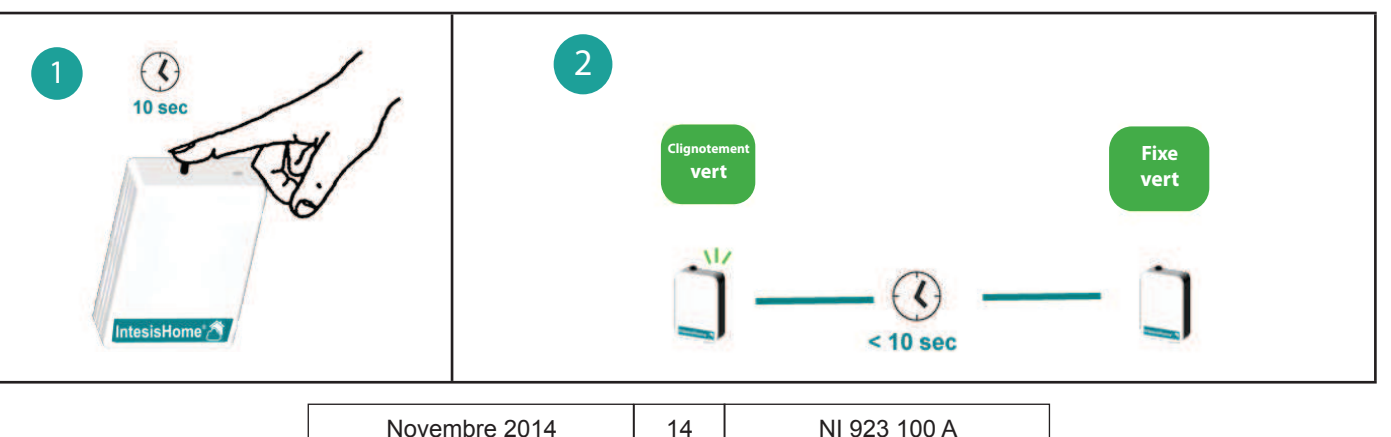

#### **11. LISTE DES UNITÉS INTÉRIEURES COMPATIBLES**

Vérifier le paramétrage du micro-interrupteur SW2 ("2. Installation sur le climatiseur", page 4) à l'aide de liste de compatibilité des unités intérieures Fujitsu avec l'IntesisHome.

#### **11.1. Monosplit, multi-splits, maxi-multi**

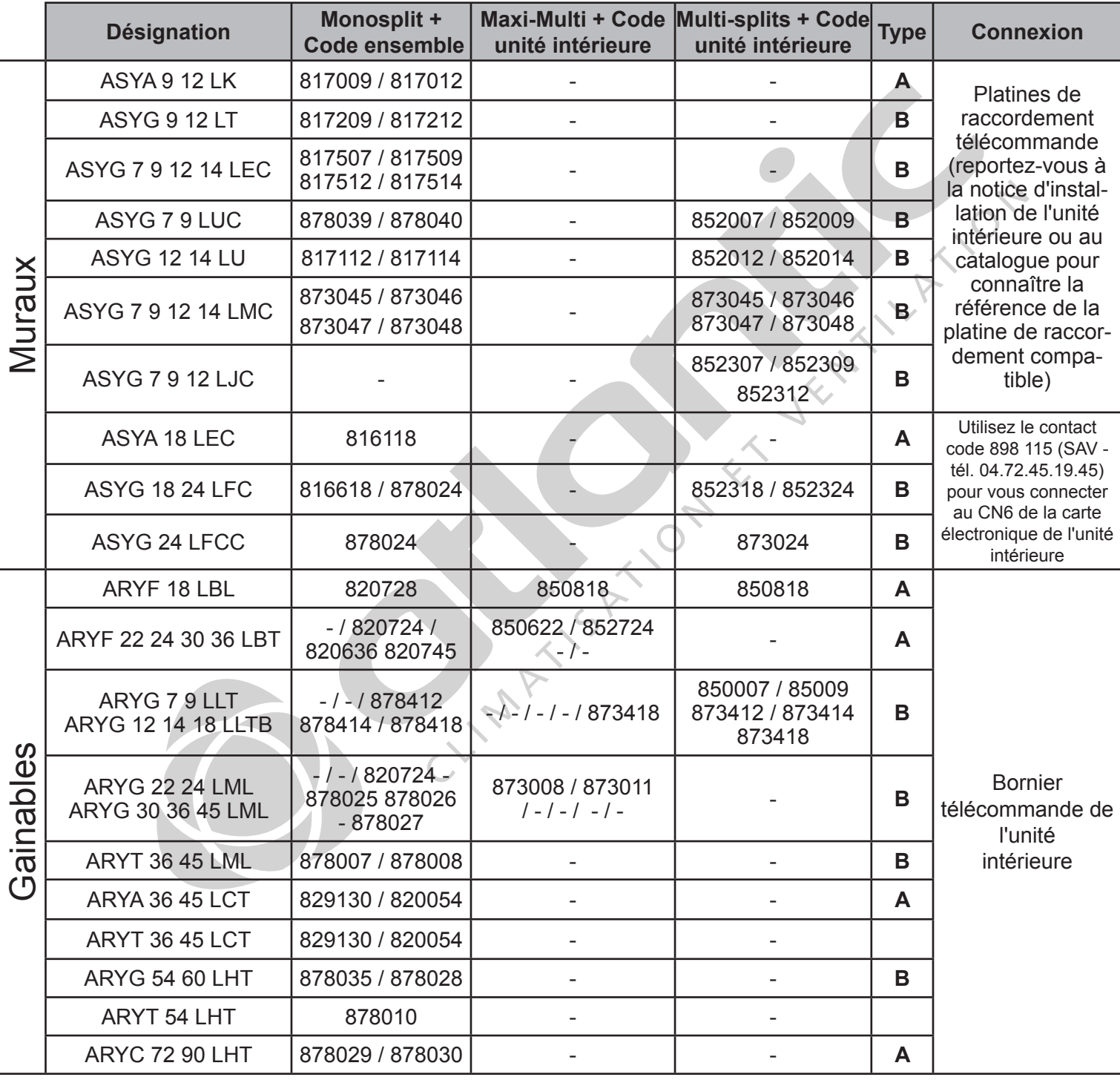

#### **UNITÉS INTÉRIEURES COMPATIBLES**

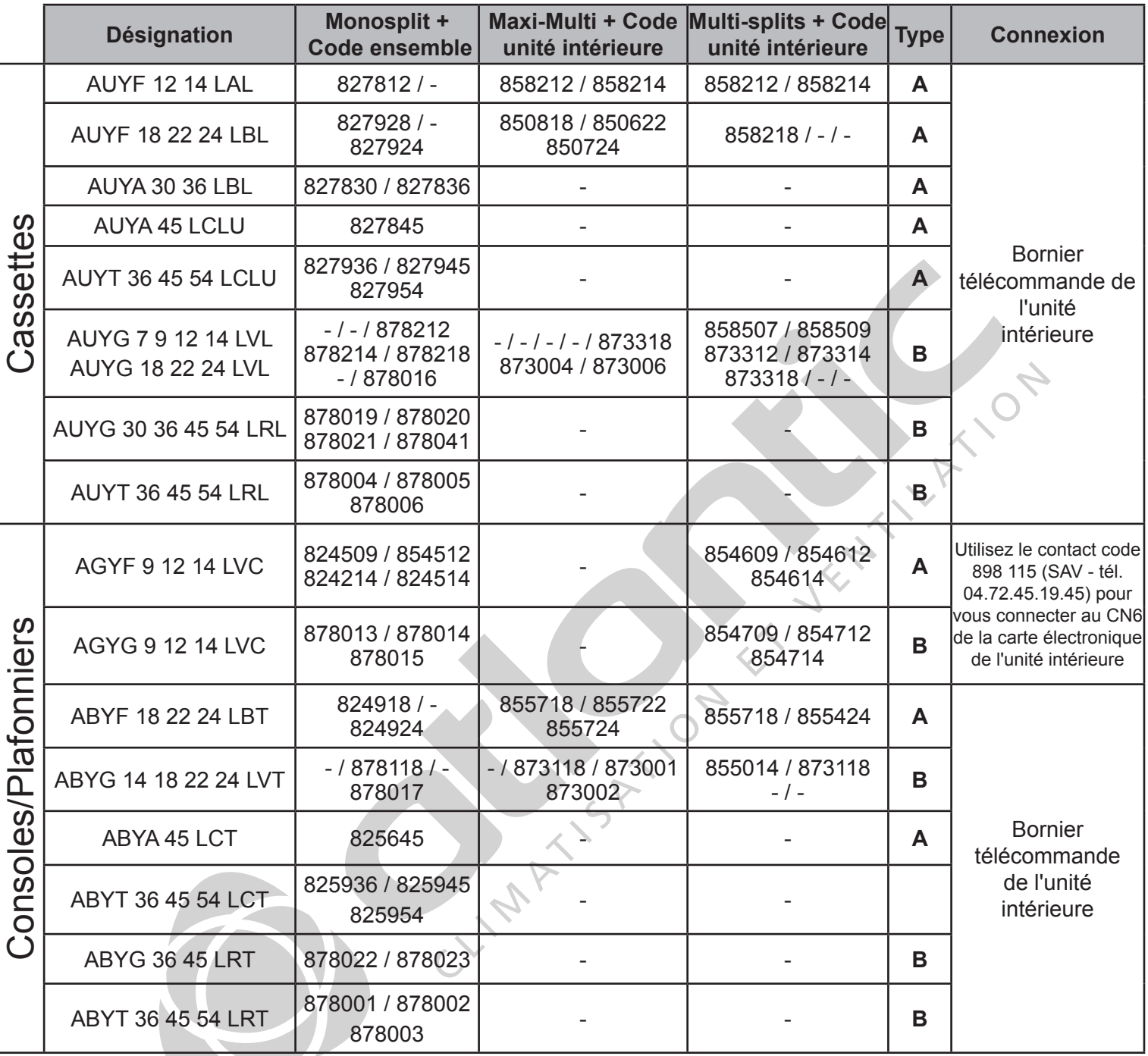

\*Reportez-vous au § "2. Installation sur le climatiseur", page 4.

**Toutes les unités intérieures des gammes monosplit, maxi-multi et/ou multi-splits depuis le catalogue 2015/2016 sont compatibles avec l'interface et sont de type B**.

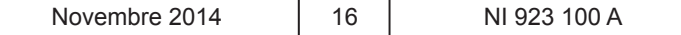

### **UNITÉS INTÉRIEURES COMPATIBLES**

#### **11.2. VRF**

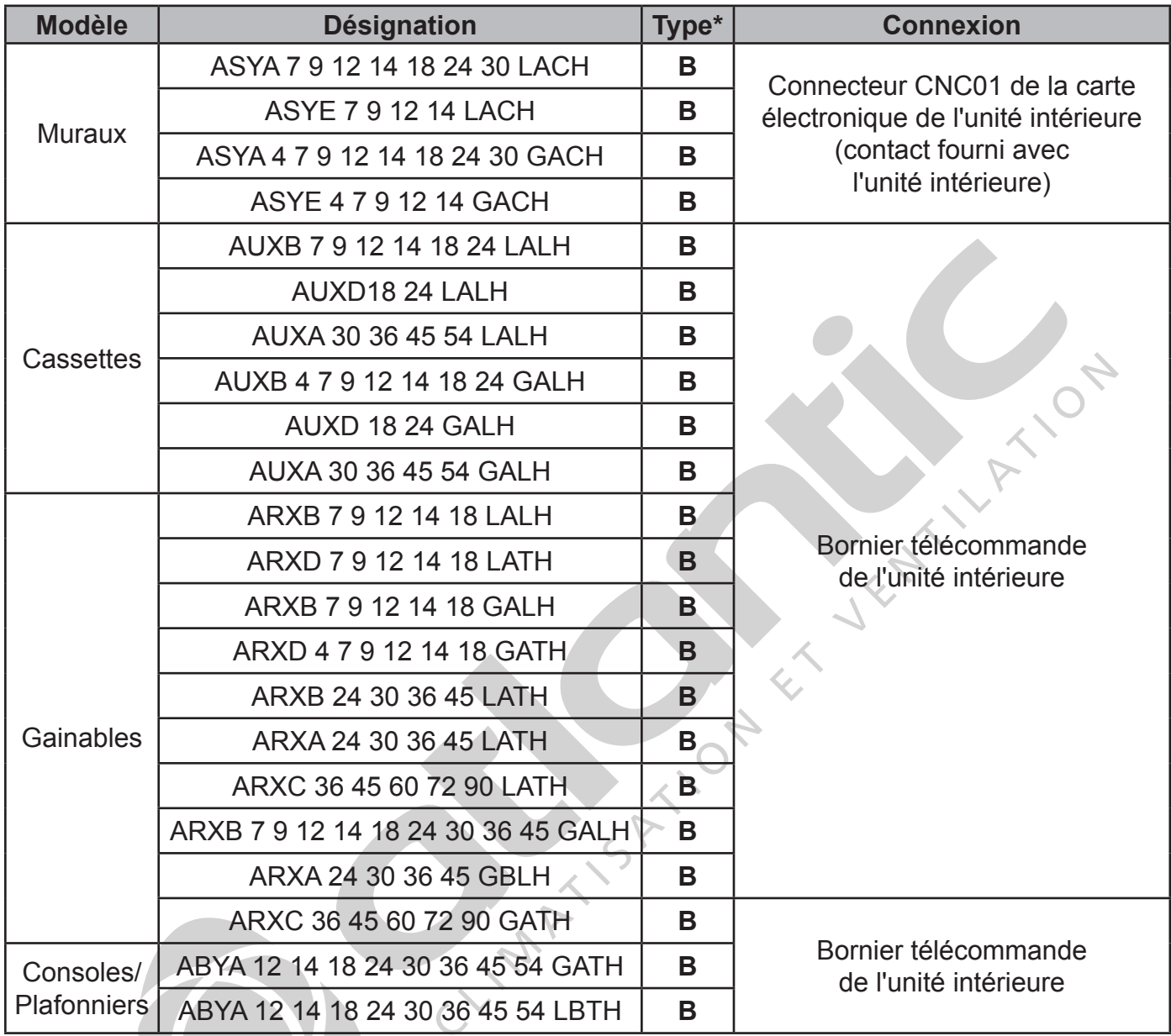

\*Reportez-vous au § "2. Installation sur le climatiseur", page 4.

**Toutes les unités intérieures de la gamme VRF depuis le catalogue 2015/2016 sont compatibles avec l'interface et sont de type B.**

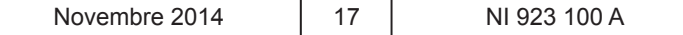

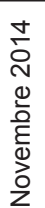

NI 923 100 A

Votre spécialiste

**Siège social :** ATLANTIC climatisation & ventilation S.A.S. au capital de 2 916 400 euros 13, Boulevard Monge - Z.I - BP 71 - 69882 MEYZIEU cedex RCS Lyon n° B 421 370 289 www.atlantic.fr

 $\Box$